## **PATIENT INSTRUCTION FOR SCHEDULING AN APPOINTMENT**

## **1**. Visit **Travalab.com**

- **2**. Proceed to Scheduling Tab in The Right Hand Corner
- **3**.Select Specialized Lab You Are Providing a Specimen For
- **4**. Input Personal Information.
- **5**. Check for Confirmation Email.

*Thank you for choosing TravaLab. Our clients experience is our biggest priority. We take much pride in promising our clients a speedy and efficient appointment consistently. In order for us to do this we ask our clients to proceed with these instructions while making an appointment, to ensure a proper experience. If for any reason you are having trouble or do not receive a confirmation email. Please call us at 800.921.6933 or email us at support@travalab.com*

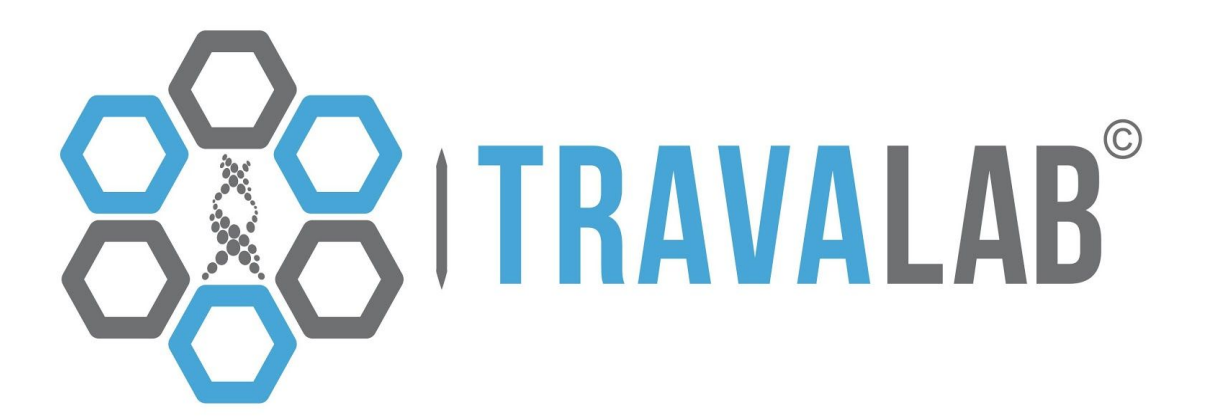